# **Dell Latitude E7250**

Owner's Manual

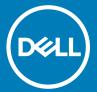

| Notes, cautions, and warnings                                                                                                    |
|----------------------------------------------------------------------------------------------------|
| NOTE: A NOTE indicates important information that helps you make better use of your computer.                                                                                                    |
| CAUTION: A CAUTION indicates either potential damage to hardware or loss of data and tells you how to avoid the problem.                                                                                        |
| MARNING: A WARNING indicates a potential for property damage, personal injury, or death.                                                                                                    |
|                                                                                                    |
|                                                                                                    |
|                                                                                                    |
|                                                                                                    |
|                                                                                                    |
|                                                                                                    |
|                                                                                                    |
|                                                                                                    |
|                                                                                                    |
|                                                                                                    |
|                                                                                                    |
|                                                                                                    |
|                                                                                                    |
|                                                                                                    |
|                                                                                                    |
|                                                                                                    |
|                                                                                                    |
|                                                                                                    |
|                                                                                                    |
|                                                                                                    |
|                                                                                                    |
|                                                                                                    |
| © 2015 2018 Dell Inc. or its subsidiaries. All rights reserved. Dell, EMC, and other trademarks are trademarks of Dell Inc. or its subsidiaries. Other trademarks may be trademarks of their respective owners. |
| additional by addition of their respective entrole.                                                                                                    |
|                                                                                                    |
|                                                                                                    |

# Contents

| 1 Working on your computer          | 5  |
|-------------------------------------|----|
| Before Working Inside Your Computer | 5  |
| Turning Off Your Computer           | 6  |
| After Working Inside Your Computer  | 6  |
| 2 Docking Your Computer             | 7  |
| 3 Disassembly and reassembly        | 8  |
| Recommended Tools                   | 8  |
| System Overview                     | 9  |
| Removing the Battery                | 10 |
| Installing the Battery              | 11 |
| Removing the Base Cover             | 11 |
| Installing the Base Cover           | 11 |
| Removing the mSATA SSD Card         | 12 |
| Installing the mSATA SSD Card       | 12 |
| Removing the memory module          | 12 |
| Installing the memory module        | 13 |
| Removing the WWAN Card              | 13 |
| Installing the WWAN Card            | 13 |
| Removing the WLAN Card              | 14 |
| Installing the WLAN Card            | 14 |
| Removing the Keyboard Trim          | 14 |
| Installing the Keyboard Trim        | 15 |
| Removing the Keyboard               | 15 |
| Installing the Keyboard             | 16 |
| Removing the Palmrest               | 16 |
| Installing the Palmrest             | 18 |
| Removing the SIM Board              | 18 |
| Installing the SIM Board            | 19 |
| Removing the Speakers               | 19 |
| Installing the Speakers             | 20 |
| Removing the Display-Hinge Cover    | 20 |
| Installing the Display-Hinge Cover  | 21 |
| Removing the Display Assembly       | 22 |
| Installing the Display Assembly     | 24 |
| Removing the System Board           | 24 |
| Installing the System Board         | 25 |
| Removing the Heatsink Assembly      |    |
| Installing the Heatsink Assembly    |    |
| Removing the Coin-Cell Battery      | 27 |
| Installing the Coin-Cell Battery    | 28 |

| 4 System Setup                                                | 29 |
|---------------------------------------------------------------|----|
| 4 System Setup  Boot Sequence                                 | 29 |
| Navigation Kevs                                               | 29 |
| System Setup Options                                          | 30 |
| Updating the BIOS                                             | 38 |
| System and Setup Password                                     |    |
| Assigning a System Password and Setup Password                |    |
| Deleting or changing an existing system and-or setup password |    |
| 5 Diagnostics                                                 | 41 |
| Enhanced Pre-Boot System Assessment — ePSA diagnostics        | 41 |
| Device Status Lights                                          |    |
| Battery Status Lights                                         | 42 |
| 6 Specifications                                              | 43 |
| 7 Ocean attitus Dell                                          | 40 |
| 7 Contacting Dell                                             |    |

# Working on your computer

# **Before Working Inside Your Computer**

Use the following safety guidelines to help protect your computer from potential damage and to help to ensure your personal safety. Unless otherwise noted, each procedure included in this document assumes that the following conditions exist:

- · You have read the safety information that shipped with your computer.
- · A component can be replaced or--if purchased separately--installed by performing the removal procedure in reverse order.
- MARNING: Disconnect all power sources before opening the computer cover or panels. After you finish working inside the computer, replace all covers, panels, and screws before connecting to the power source.
- MARNING: Before working inside your computer, read the safety information that shipped with your computer. For additional safety best practices information, see the Regulatory Compliance Homepage at www.dell.com/regulatory\_compliance
- CAUTION: Many repairs may only be done by a certified service technician. You should only perform troubleshooting and simple repairs as authorized in your product documentation, or as directed by the online or telephone service and support team.

  Damage due to servicing that is not authorized by Dell is not covered by your warranty. Read and follow the safety instructions that came with the product.
- CAUTION: To avoid electrostatic discharge, ground yourself by using a wrist grounding strap or by periodically touching an unpainted metal surface, such as a connector on the back of the computer.
- CAUTION: Handle components and cards with care. Do not touch the components or contacts on a card. Hold a card by its edges or by its metal mounting bracket. Hold a component such as a processor by its edges, not by its pins.
- CAUTION: When you disconnect a cable, pull on its connector or on its pull-tab, not on the cable itself. Some cables have connectors with locking tabs; if you are disconnecting this type of cable, press in on the locking tabs before you disconnect the cable. As you pull connectors apart, keep them evenly aligned to avoid bending any connector pins. Also, before you connect a cable, ensure that both connectors are correctly oriented and aligned.
- (i) NOTE: The color of your computer and certain components may appear differently than shown in this document.

To avoid damaging your computer, perform the following steps before you begin working inside the computer.

- 1 Ensure that your work surface is flat and clean to prevent the computer cover from being scratched.
- 2 Turn off your computer (see Turning off Your Computer).
- 3 If the computer is connected to a docking device (docked), undock it.
  - CAUTION: To disconnect a network cable, first unplug the cable from your computer and then unplug the cable from the network device.
- 4 Disconnect all network cables from the computer.
- 5 Disconnect your computer and all attached devices from their electrical outlets.
- 6 Close the display and turn the computer upside-down on a flat work surface.
  - i NOTE: To avoid damaging the system board, you must remove the main battery before you service the computer.
- 7 Remove the main battery.
- 8 Turn the computer top-side up.
- 9 Open the display.
- 10 Press the power button to ground the system board.
  - CAUTION: To guard against electrical shock, always unplug your computer from the electrical outlet before opening the display.

CAUTION: Before touching anything inside your computer, ground yourself by touching an unpainted metal surface, such as the metal at the back of the computer. While you work, periodically touch an unpainted metal surface to dissipate static electricity, which could harm internal components.

11 Remove any installed ExpressCards or Smart Cards from the appropriate slots.

#### **Turning Off Your Computer**

△ | CAUTION: To avoid losing data, save and close all open files and exit all open programs before you turn off your computer.

- 1 Shut down the operating system:
  - · In Windows 8 (touch-enabled device):
    - 1 Swipe in from the right edge of the screen, opening the Charms menu and select **Settings**.
    - 2 Select the  $\circlearrowleft$  and then select **Shut down**.
  - Using a mouse:
    - 1 Point to upper-right corner of the screen and click **Settings**.
    - 2 Click the on and select **Shut down**.
  - · In Windows 7:
    - 1 Click Start .
    - 2 Click Shut Down.

Or

- 1 Click **Start** .
- 2 Click the arrow in the lower-right corner of the **Start** menu as shown below, and then click **Shut Down**

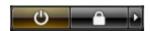

2 Ensure that the computer and all attached devices are turned off. If your computer and attached devices did not automatically turn off when you shut down your operating system, press and hold the power button for about 6 seconds to turn them off.

#### After Working Inside Your Computer

After you complete any replacement procedure, ensure you connect any external devices, cards, and cables before turning on your computer.

CAUTION: To avoid damage to the computer, use only the battery designed for this particular Dell computer. Do not use batteries designed for other Dell computers.

- 1 Connect any external devices, such as a port replicator or media base, and replace any cards, such as an ExpressCard.
- 2 Connect any telephone or network cables to your computer.

CAUTION: To connect a network cable, first plug the cable into the network device and then plug it into the computer.

- 3 Replace the battery.
- 4 Connect your computer and all attached devices to their electrical outlets.
- 5 Turn on your computer.

# **Docking Your Computer**

Follow the steps to dock your computer:

- a Place the docking spacer until the docking spacer clicks in its place in the docking station.
- b Place the computer on the docking spacer to dock your computer.

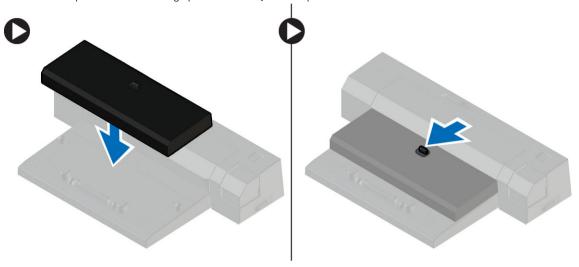

- NOTE: This docking spacer can be used to dock only the Latitude E7250 / Latitude E7450 computers. You cannot dock any other Dell computers using this docking station.
- (i) NOTE: The docking spacer and the dock are optional items and do not ship standard with the computer.

# Disassembly and reassembly

#### **Recommended Tools**

The procedures in this document may require the following tools:

- Small flat-blade screwdriver
- Phillips screwdriver
- Small plastic scribe

# **System Overview**

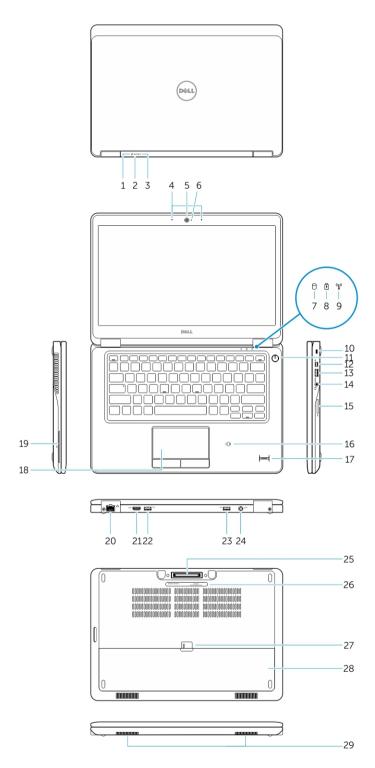

- 1 Battery-status light
- 3 Power-status light
- 5 Camera
- 7 Hard-drive activity light

- 2 Hard-drive activity light
- 4 Microphones
- 6 Camera-status light
- 8 Battery-status light

- 9 Wireless-status light
- 11 Power button
- 13 USB 3.0 connector
- 15 Memory card reader
- 17 Fingerprint reader (optional)
- 19 Smart card reader (optional)
- 21 HDMI connector
- 23 USB 3.0 connector with PowerShare
- 25 Dock connector (optional)
- 27 Battery release latch
- 29 Speakers

- 10 Security-cable slot
- 12 Mini-DisplayPort Connector
- 14 Headset connector
- 16 Contactless smart-card reader / Near Field Communication (NFC) reader (optional)
- 18 Touchpad
- 20 Network connector
- 22 USB 3.0 connector
- 24 Power connector
- 26 Service-tag label
- 28 Battery

# Removing the Battery

- 1 Follow the procedures in Before Working Inside Your Computer.
- 2 Slide the release latch to unlock the battery.

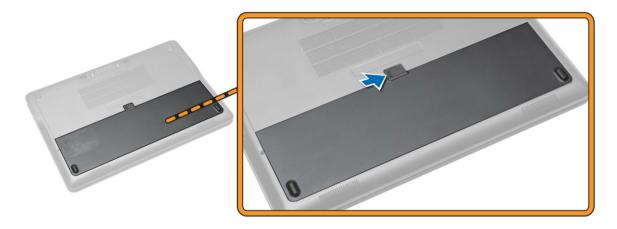

3 Remove the battery from the computer.

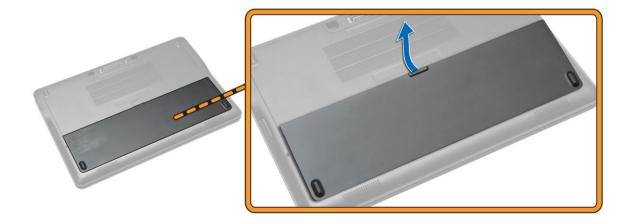

### **Installing the Battery**

- 1 Insert the battery into its slot until it clicks into place.
- 2 Follow the procedures in After Working Inside Your computer.

#### Removing the Base Cover

- 1 Follow the procedures in Before Working Inside Your Computer.
- 2 Remove the battery.
- 3 Perform the following steps as shown in the illustration:
  - a Remove the screws that secure the base cover to the computer [1].
  - b Slide the base cover to release it from the computer [2].

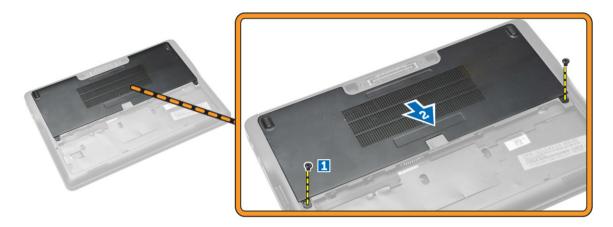

4 Remove the base cover from the computer.

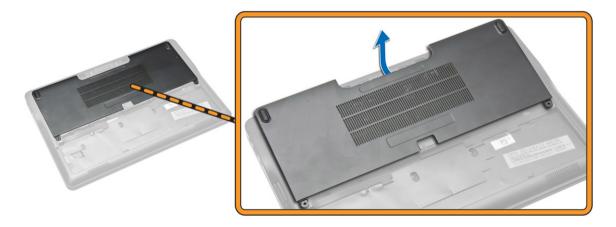

#### Installing the Base Cover

- 1 Place the base cover to align with the screw holes correctly on the computer.
- 2 Tighten the screws to secure the base cover to the computer.
- 3 Install the battery.
- 4 Follow the procedures in After Working Inside Your computer.

#### Removing the mSATA SSD Card

- 1 Follow the procedures in Before Working Inside Your Computer.
- 2 Remove:
  - a battery
  - b base cover
- 3 Perform the following steps as shown in the illustration:
  - a Remove the screw that secures the mSATA SSD card to the computer [1].
  - b Lift and remove the mSATA SSD card from the computer [2].

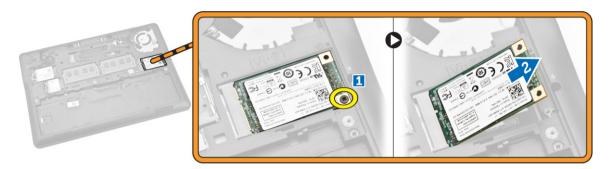

# Installing the mSATA SSD Card

- 1 Place the mSATA SSD card in its slot in the computer.
- 2 Tighten the screw to secures the mSATA SSD card to the computer.
- 3 Install:
  - a base cover
  - b battery
- 4 Follow the procedures in After Working Inside Your computer.

#### Removing the memory module

- 1 Follow the procedures in Before Working Inside Your Computer.
- 2 Remove:
  - a battery
  - b base cover
- 3 Pry the retention clips from the memory module.

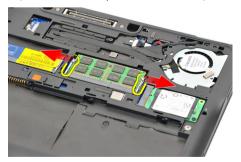

4 Remove the memory module from the system.

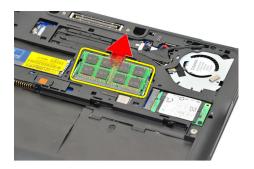

#### Installing the memory module

- 1 Follow the procedures in Before Working Inside Your Computer.
- 2 Install:
  - a battery
  - b base cover
- 3 Insert the memory in the memory socket.
- 4 Press the memory until the securing clips secures it. If there is a second memory to be installed in DIMM B slot, repeat steps 1 and 2.
- 5 Replace the pre-removal parts in descending order

#### Removing the WWAN Card

- 1 Follow the procedures in Before Working Inside Your Computer.
- 2 Remove:
  - a battery
  - b base cover
- 3 Perform the following steps as shown in the illustration:
  - a Disconnect the WWAN cables from their connectors on the WWAN card [1].
  - b Remove the screw that secures the WWAN card to the computer [2].
  - c Remove the WWAN card from the computer [3].

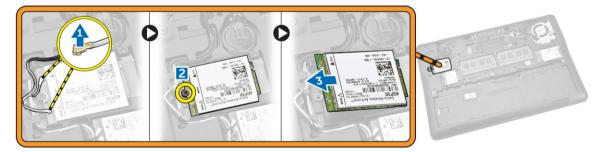

#### Installing the WWAN Card

- 1 Place the WWAN card into its slot on the computer.
- 2 Tighten the screw to secures the WWAN card to the computer.
- 3 Connect the WWAN cables to their connectors on the WWAN card.
- 4 Install:
  - a base cover
  - b battery
- 5 Follow the procedures in After Working Inside Your computer.

#### Removing the WLAN Card

- 1 Follow the procedures in Before Working Inside Your Computer.
- 2 Remove:
  - a battery
  - b base cover
- 3 Perform the following steps as shown in the illustration:
  - a Disconnect the WLAN cables from their connectors on the WLAN card [1].
  - b Remove the screw that secures the WLAN card to the computer [2].
  - c Remove the WLAN card from the computer [3].

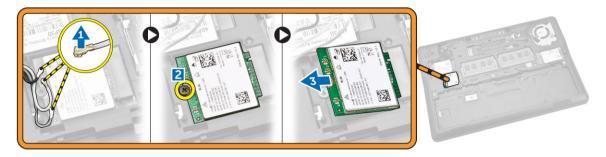

### Installing the WLAN Card

- 1 Place the WLAN card into its slot on the computer.
- 2 Tighten the screw to secures the WLAN card to the computer.
- 3 Connect the WLAN cable their connectors on the WLAN card.
- 4 Install:
  - a base cover
  - b battery
- 5 Follow the procedures in After Working Inside Your computer.

#### Removing the Keyboard Trim

- 1 Follow the procedures in Before Working Inside Your Computer.
- 2 Remove the battery.
- 3 Using a plastic scribe, pry the keyboard trim from its edges to release it from the keyboard.

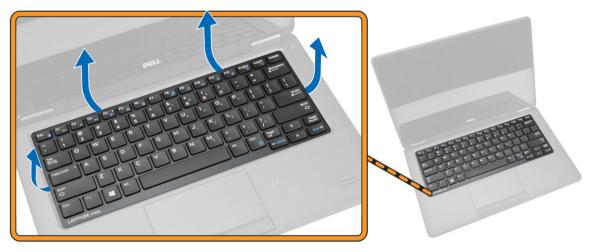

4 Remove the keyboard trim from the keyboard.

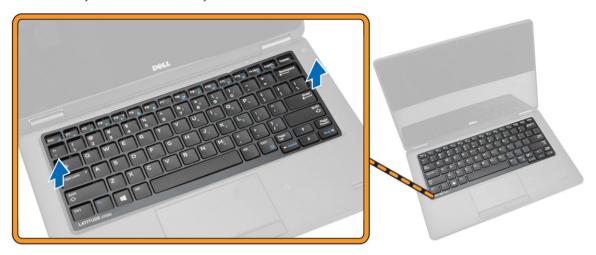

### Installing the Keyboard Trim

- 1 Insert the keyboard trim on the keyboard.
- 2 Press along the sides of the keyboard trim until it clicks in place.
- 3 Install the battery.
- 4 Follow the procedures in After Working Inside Your computer.

# Removing the Keyboard

- 1 Follow the procedures in Before Working Inside Your Computer.
- 2 Remove:
  - a battery
  - b base cover
  - c keyboard trim
- 3 Perform the following steps as shown in the illustration:
  - a Peel the adhesive tape to access the keyboard cable [1].
  - b Disconnect the keyboard cables from their connectors on the system board [2] [3].

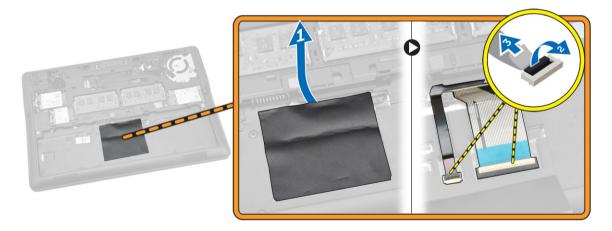

4 Flip the computer and remove the screws that secure the keyboard to the computer.

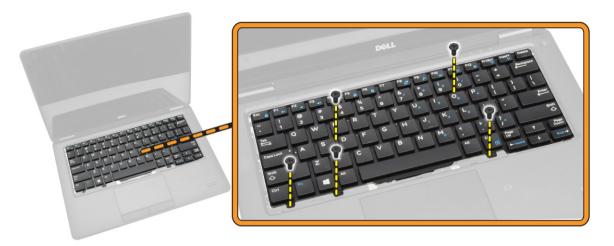

- 5 Perform the following steps as shown in the illustration:
  - a Pry the keyboard to release it from the computer [1].
  - b Remove the keyboard from the computer [2].

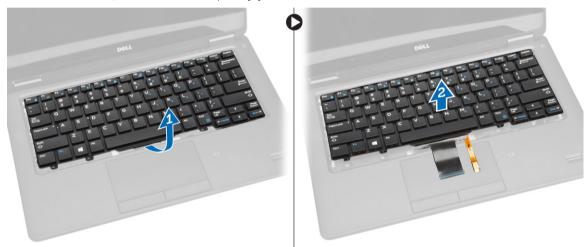

# Installing the Keyboard

- 1 Place the keyboard to align with the screw holders on the computer.
- 2 Tighten the screws to secure the keyboard to the computer.
- 3 Flip the computer and connect the keyboard cable to their connectors on the system board.
- 4 Install:
  - a keyboard trim
  - b base cover
  - c battery
- 5 Follow the procedures in After Working Inside Your computer.

# Removing the Palmrest

- 1 Follow the procedures in Before Working Inside Your Computer.
- 2 Remove:
  - a battery
  - b base cover
  - c SSD card
  - d keyboard trim

- e keyboard
- 3 Remove the screws that secure the palmrest and flip the computer.

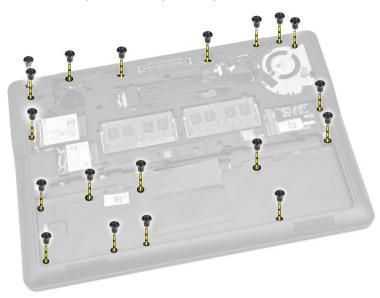

- 4 Perform the following steps as shown in the illustration:
  - a Flip the computer.
  - b Disconnect the touch cables from their connectors on the system board [1] [2].
  - c Remove the screws that secure the palmrest to the computer [3].

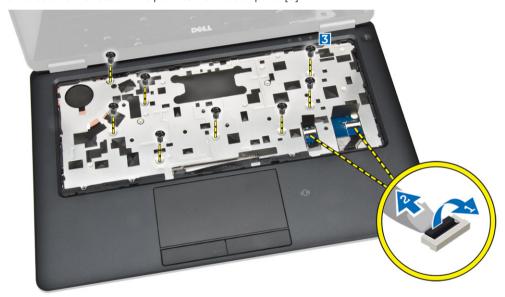

- 5 Perform the following steps as shown in the illustration:
  - a Pry the edges of the palmrest [1].
  - b Remove the palmrest from the computer [2].

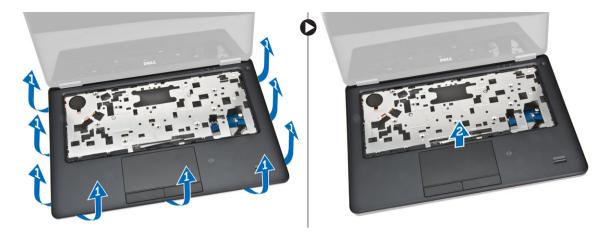

### Installing the Palmrest

- 1 Align the palmrest to its original position on the computer and until it snaps in its place.
- 2 Tighten the screws to secure the palmrest to the front of the computer.
- 3 Connect the touch cables to their connectors on the system board.
- 4 Flip the computer and tighten the screws to secure the palmrest to the computer.
- 5 Install:
  - a keyboard
  - b keyboard trim
  - c SSD card
  - d base cover
  - e battery
- 6 Follow the procedures in After Working Inside Your computer.

#### Removing the SIM Board

- 1 Follow the procedures in Before Working Inside Your Computer.
- 2 Remove:
  - a battery
  - b base cover
  - c SSD card
  - d keyboard trim
  - e keyboard
  - f palmrest
- 3 Perform the following steps as shown in the illustration:
  - a Disconnect the SIM board cable from its connector on the system board [1] [2].
  - b Remove the screw that secures the SIM board cable to the computer [3].
  - c Remove the SIM board from the computer [4].

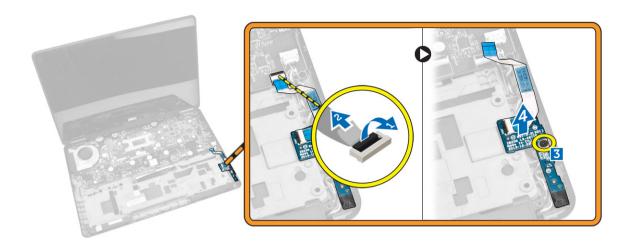

### Installing the SIM Board

- 1 Place the SIM board on the computer.
- 2 Tighten the screw to secure the SIM board to the computer.
- 3 Connect the SIM board cable to its connector on the system board..
- 4 Install:
  - a plamrest
  - b keyboard
  - c keyboard trim
  - d SSD card
  - e base cover
  - f battery
- 5 Follow the procedures in After Working Inside Your computer.

### Removing the Speakers

- 1 Follow the procedures in Before Working Inside Your Computer.
- 2 Remove:
  - a battery
  - b base cover
  - c keyboard trim
  - d keyboard
  - e SSD card
  - f palmrest
  - g SIM board
- 3 Perform the following steps as shown in the illustration:
  - a Disconnect the speaker cable from its connector on the system board [1].
  - b Release the speaker cable through its routing channel [2].

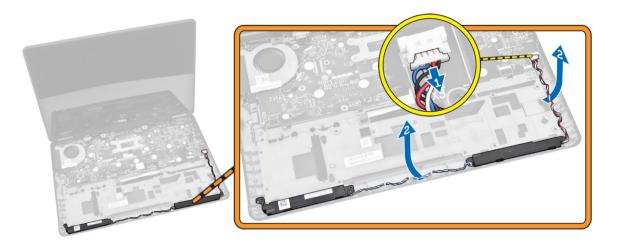

- 4 Perform the following steps as shown in the illustration:
  - a Remove the screws that secure the speakers to the computer [1].
  - b Remove the speakers from the computer [2].

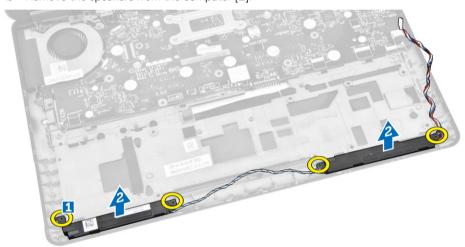

# **Installing the Speakers**

- 1 Align the speakers to their original position and tighten the screws to secure the speakers to the computer.
- 2 Route the speaker cable through its routing channel.
- 3 Connect the speaker cable to its connector on the system board.
- 4 Install:
  - a SIM board
  - b plamrest
  - c keyboard
  - d keyboard trim
  - e SSD card
  - f base cover
  - g battery
- Follow the procedures in After Working Inside Your computer.

### Removing the Display-Hinge Cover

- 1 Follow the procedures in Before Working Inside Your Computer.
- 2 Remove:

- a battery
- b base cover
- c keyboard trim
- d SSD card
- e palmrest
- 3 Remove the screws that secure the display-hinge cover to the computer.

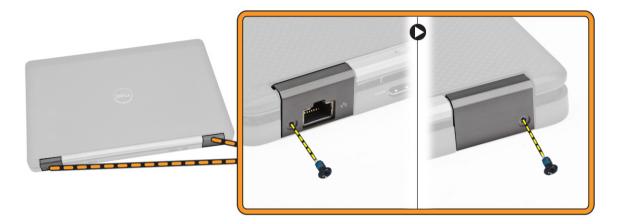

- 4 Perform the following steps as shown in the illustration:
  - a Remove the screws that secure the display hinge to the computer [1].
  - b Remove the display-hinge covers from the computer [2].

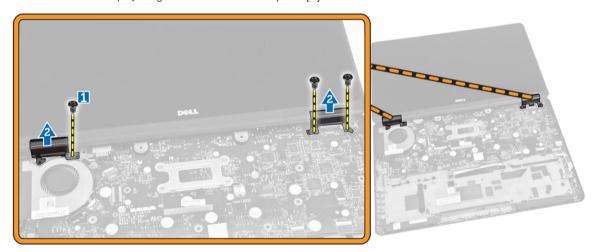

# Installing the Display-Hinge Cover

- 1 Place the display-hinge cover and tighten the screws to secure the display-hinge cover to the computer.
- 2 Tighten the screws to secure the display-hinge cover to the computer.
- 3 Install:
  - a palmrest
  - b keyboard trim
  - c SSD card
  - d base cover
  - e battery
- 4 Follow the procedures in After Working Inside Your computer.

# Removing the Display Assembly

- 1 Follow the procedures in Before Working Inside Your Computer.
- 2 Remove:
  - a battery
  - b base cover
  - c keyboard trim
  - d keyboard
  - e SSD card
  - f palmrest
- 3 Disconnect the power-connector port cable from its connector on the system board..

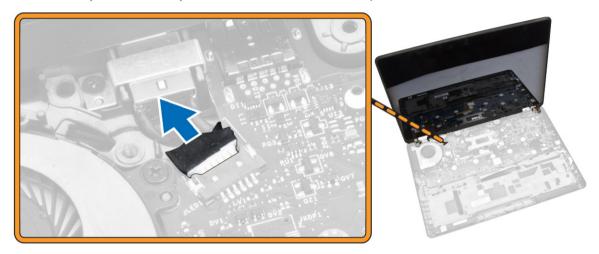

- 4 Perform the following steps as shown in the illustration:
  - a Disconnect the WWAN and WLAN cables from their connectors on the WWAN and WLAN cards [1].
  - b Release the WWAN and WLAN cables from their routing channels [2].

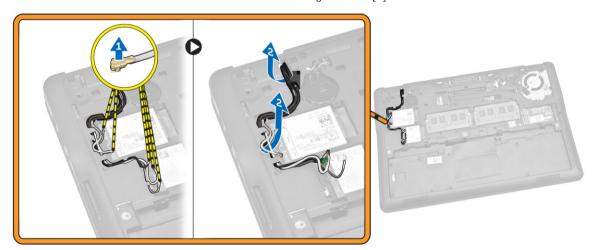

- 5 Perform the following steps as shown in the illustration:
  - a Remove the screw that secures the display cable to the computer [1].
  - b Lift the tab to access the display cable [2].
  - c Disconnect the display cable from its connector on the system board [3].

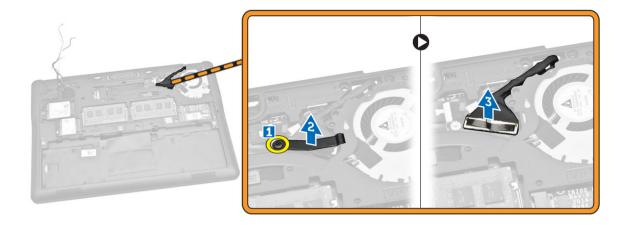

- 6 Perform the following steps as shown in the illustration:
  - a Pull the antenna cables from the holes on the base chassis that secure the display assembly to the computer [1] [2].

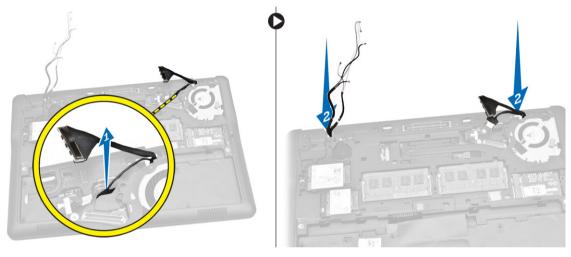

- 7 Perform the following steps as shown in the illustration:
  - a Remove the screws that secure the display assembly to the computer [1].
  - b Lift the display assembly to remove the computer [2].

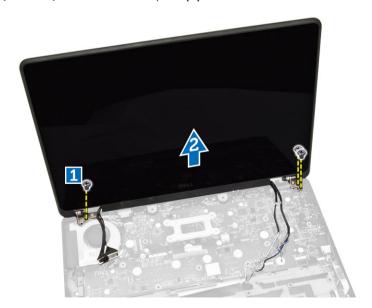

### Installing the Display Assembly

- 1 Route the WWAN, WLAN and display-assembly cables through their respective routing channels on the base chassis and connect to their connectors.
- 2 Place the display assembly onto their connectors.
- 3 Tighten the screws to secure the display assembly to the computer.
- 4 Place the metal bracket on the display-assembly cable and tighten the screw to secure the display assembly.
- 5 Install:
  - a palmrest
  - b keyboard
  - c keyboard trim
  - d SSD card
  - e base cover
  - f battery
- 6 Follow the procedures in After Working Inside Your computer.

#### Removing the System Board

- 1 Follow the procedures in Before Working Inside Your Computer.
- 2 Remove:
  - a battery
  - b base cover
  - c keyboard trim
  - d keyboard
  - e SSD card
  - f palmrest
  - g WWAN card
  - h WLAN card
  - i speaker
  - j hinge cover
  - k display assembly
- 3 Disconnect the power-connector cable from its connector on the system board.

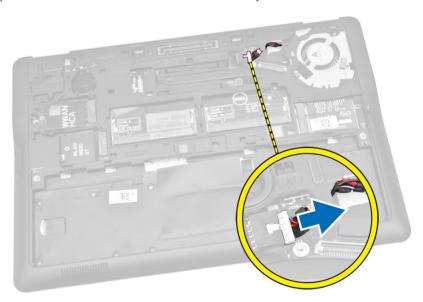

4 Disconnect the speaker cable [1] and SIM board cable [2] [3] from their connectors on the system board.

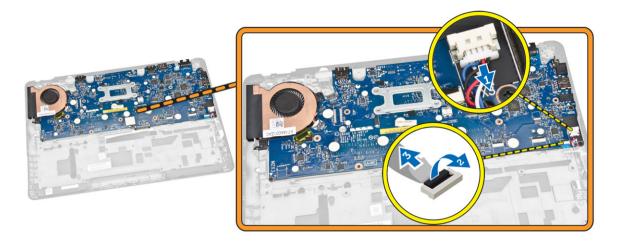

- 5 Perform the following steps as shown in the illustration:
  - a Remove the screws that secure the system board to the computer chassis [1].
  - b Remove the system board from the computer [2].

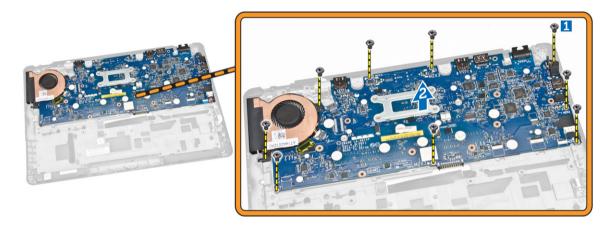

# Installing the System Board

- 1 Align the system board on its place on the computer chassis.
- 2 Tighten the screws to secure the system board to the computer chassis.
- 3 Connect the speaker and SIM board cables to their connectors on the system board.
- 4 Connect the power-connector port cable to its connector on the system board.
- 5 Install:
  - a display assembly
  - b hinge cover
  - c speaker
  - d WLAN card
  - e WWAN card
  - f plamrest
  - g SSD card
  - h keyboard trim
  - i keyboard
  - j base cover
  - k battery
- 6 Follow the procedures in After Working Inside Your computer.

# Removing the Heatsink Assembly

- 1 Follow the procedures in Before Working Inside Your Computer.
- 2 Remove:
  - a battery
  - b base cover
  - c keyboard trim
  - d keyboard
  - e SSD card
  - f palmrest
  - g WWAN card
  - h WLAN card
  - i hinge cover
  - j SIM board
  - k display assembly
- 3 Disconnect the system-fan cable from its connector on the system board.

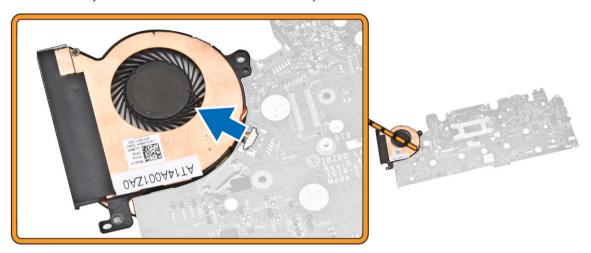

- 4 Perform the following steps as shown in the illustration:
  - a Remove the screws that secure the heatsink assembly to the system board [1].
  - b Remove the heatsink assembly from the system board [2].

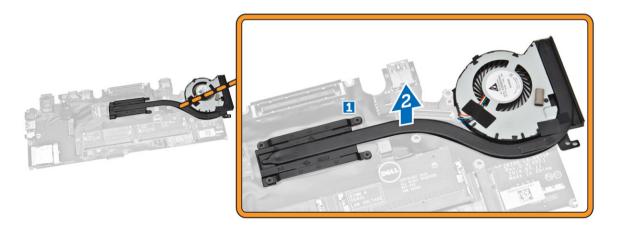

#### Installing the Heatsink Assembly

- 1 Place the heatsink assembly into its original position on the system board.
- 2 Tighten the screws to secure the heatsink assembly to the system board.
- 3 Connect the system-fan cable to its connector on the system board.
- 4 Install:
  - a display assembly
  - b SIM board
  - c hinge cover
  - d WLAN card
  - e WWAN card
  - f plamrest
  - g SSD card
  - h keyboard
  - i keyboard trim
  - j base cover

  - k battery
- 5 Follow the procedures in After Working Inside Your computer.

#### Removing the Coin-Cell Battery

- 1 Follow the procedures in Before Working Inside Your Computer.
- 2 Remove:
  - a battery
  - b base cover
  - c keyboard trim
  - d keyboard
  - e SSD card
  - f palmrest
  - g system board
- 3 Perform the following steps as shown in the illustration:
  - a Disconnect the coin-cell cable from its connector on the system board [1].
  - b Pry the coin-cell battery to remove from the system board [2].

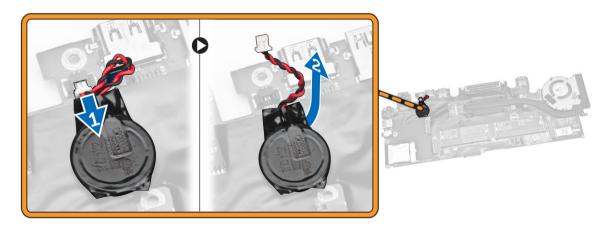

# Installing the Coin-Cell Battery

- 1 Place the coin-cell battery on the system board.
- 2 Connect the coin-cell battery cable to the system board.
- 3 Install:
  - a system board
  - b plamrest
  - c SSD card
  - d keyboard trim
  - e keyboard
  - f base cover
  - g battery
- 4 Follow the procedures in After Working Inside Your computer.

# System Setup

#### Topics:

- · Boot Sequence
- Navigation Keys
- · System Setup Options
- Updating the BIOS
- · System and Setup Password

#### **Boot Sequence**

Boot Sequence allows you to bypass the System Setup-defined boot device order and boot directly to a specific device (for example: optical drive or hard drive). During the Power-on Self Test (POST), when the Dell logo appears, you can:

- · Access System Setup by pressing <F2> key
- · Bring up the one-time boot menu by pressing <F12> key

The one-time boot menu displays the devices that you can boot from including the diagnostic option. The boot-menu options are:

- · Removable Drive (if available)
- STXXXX Drive
  - (i) NOTE: XXX denotes the SATA drive number.
- · Optical Drive
- · Diagnostics
  - (i) NOTE: Choosing Diagnostics, will display the ePSA diagnostics screen.

The boot sequence screen also displays the option to access the System Setup screen.

### **Navigation Keys**

The following table displays the system setup navigation keys.

(i) NOTE: For most of the system setup options, changes that you make are recorded but do not take effect until you re-start the system.

**Table 1. Navigation Keys** 

| Keys            | Navigation                                                                                          |
|-----------------|----------------------------------------------------------------------------------------------------|
| Up arrow        | Moves to the previous field.                                                                        |
| Down arrow      | Moves to the next field.                                                                            |
| <enter></enter> | Allows you to select a value in the selected field (if applicable) or follow the link in the field. |
| Spacebar        | Expands or collapses a drop-down list, if applicable.                                               |
| <tab></tab>     | Moves to the next focus area.                                                                       |

| Keys        | Navigation                                                                                                    |
|-------------|----------------------------------------------------------------------------------------------------|
|             | i NOTE: For the standard graphics browser only.                                                                                                    |
| <esc></esc> | Moves to the previous page till you view the main screen. Pressing <esc> in the main screen displays a message that prompts you to save any unsaved changes and restarts the system.</esc> |
| <f1></f1>   | Displays the System Setup help file.                                                                                                    |

# **System Setup Options**

1 NOTE: Depending on the computer and its installed devices, the items listed in this section may or may not appear.

Table 2. General

| Option              | Description                                                                                                    |
|---------------------|----------------------------------------------------------------------------------------------------|
| System Information  | This section lists the primary hardware features of your computer.                                                                                                    |
|                     | <ul> <li>System Information: Displays BIOS Version, Service Tag, Asset<br/>Tag, Ownership Tag, Ownership Date, Manufacture Date, and<br/>the Express Service Code.</li> </ul>                                                                                                    |
|                     | <ul> <li>Memory Information: Displays Memory Installed, Memory<br/>Available, Memory Speed, Memory Channels Mode, Memory<br/>Technology, DIMM ASize, DIMM B Size,</li> </ul>                                                                                                    |
|                     | <ul> <li>Processor Information: Displays Processor Type, Core Count,<br/>Processor ID, Current Clock Speed, Minimum Clock Speed,<br/>Maximum Clock Speed, Processor L2 Cache, Processor L3<br/>Cache, HT Capable, and 64-Bit Technology.</li> </ul>                                                                                 |
|                     | <ul> <li>Device Information: Displays Primary Hard Drive, System eSATA<br/>Device, Dock eSATA Device, LOM MAC Address, Video<br/>Controller, Video BIOS Version, Video Memory, Panel Type,<br/>Native Resolution, Audio Controller, Modem Controller, Wi-Fi<br/>Device, WiGig Device, Cellular Device, Bluetooth Device.</li> </ul> |
| Battery Information | Displays the battery status and the type of AC adapter connected to the computer.                                                                                                    |
| Boot Sequence       | Allows you to change the order in which the computer attempts to find an operating system.                                                                                                    |
|                     | · Diskette Drive                                                                                                    |
|                     | Internal HDD     ISB Storage Davise                                                                                                    |
|                     | <ul><li>USB Storage Device</li><li>CD/DVD/CD-RW Drive</li></ul>                                                                                                    |
|                     | Onboard NIC                                                                                                    |
|                     | You can also choose the Boot List option. The options are:                                                                                                    |
|                     | <ul><li>Legacy (Default Setting)</li><li>UEFI</li></ul>                                                                                                    |
| Advance Boot Option | This option is required for Legacy boot mode. This option is not allowed if Secure Boot is enabled.                                                                                                    |
|                     | <ul> <li>Enable Legacy Option ROMs — This option is disabled by<br/>default.</li> </ul>                                                                                                    |
| Date/Time           | Allows you to set the date and time.                                                                                                    |

#### **Table 3. System Configuration**

| Option            | Description                                                                                                    |
|-------------------|----------------------------------------------------------------------------------------------------|
| Integrated NIC    | Allows you to configure the integrated network controller. The options are:                                                                                                    |
|                   | · Disabled                                                                                                    |
|                   | · Enabled                                                                                                    |
|                   | • Enabled w/PXE: This option is enabled by default.                                                                                                    |
|                   | <ul> <li>Enable UEFI Network Stack: This allows you to enable UEFI<br/>Networking Protocols in pre-OS and early OS networking<br/>environment.</li> </ul>                                                          |
| Parallel Port     | Allows you to define and set how the parallel port on the docking station operates. You can set the parallel port to:                                                                                              |
|                   | · Disabled                                                                                                    |
|                   | · AT                                                                                                    |
|                   | · PS2                                                                                                    |
|                   | · ECP                                                                                                    |
| Serial Port       | Identifies and defines the serial port settings. You can set the serial port to:                                                                                                    |
|                   | · Disabled                                                                                                    |
|                   | · COM1 (Default Setting)                                                                                                    |
|                   | · COM2                                                                                                    |
|                   | · COM3                                                                                                    |
|                   | · COM4                                                                                                    |
|                   | <ul> <li>NOTE: The operating system may allocate resources even<br/>if the setting is disabled.</li> </ul>                                                                                                    |
| SATA Operation    | Allows you to configure the internal SATA hard-drive controller. The options are:                                                                                                    |
|                   | <ul> <li>Disabled</li> </ul>                                                                                                    |
|                   | · AHCI                                                                                                    |
|                   | · RAID On (Default Setting)                                                                                                    |
|                   | NOTE: SATA is configured to support RAID mode.                                                                                                    |
| Drives            | Allows you to configure the SATA drives on board. The options are:                                                                                                    |
|                   | · SATA-0                                                                                                    |
|                   | · SATA-1                                                                                                    |
|                   | · SATA-2                                                                                                    |
|                   | · SATA-3                                                                                                    |
|                   | Default Setting: All drives are enabled.                                                                                                    |
| SMART Reporting   | This field controls if the hard drive errors for the integrated drives are reported during system startup. This technology is part of the SMART (Self Monitoring Analysis and Reporting Technology) specification. |
|                   | Enable SMART Reporting — This option is disabled by default                                                                                                    |
| USB Configuration | Allows you to define the USB configuration. The options are:                                                                                                    |
|                   |                                                                                                    |

| Option                     | Description                                                                                                    |
|----------------------------|----------------------------------------------------------------------------------------------------|
|                            | <ul><li>Enable Boot Support</li><li>Enable External USB Port</li><li>Enable USB3.0 Controller</li></ul>                                                      |
|                            | Default Setting: All the options are enabled.                                                                                                    |
| USB PowerShare             | Allows you to configure the behavior of the USB PowerShare feature. This option is disabled by default.                                                      |
|                            | Enable USB PowerShare                                                                                                    |
| Audio                      | Allows you to enables or disables the integrated audio controller.                                                                                           |
|                            | Enable Audio This option is enabled by default.                                                                                                    |
| Keyboard Illumination      | Allows you to choose the operating mode of the keyboard illumination feature. The options are:                                                               |
|                            | <ul><li>Disabled (Default Setting)</li><li>Dim</li><li>Bright</li></ul>                                                                                      |
| Keyboard Backlight with AC | Allows you to illumination and continue to support the various illumination level.                                                                           |
| Unobtrusive Mode           | Allows you to set the mode that will turn off all light and sound emissions from the system. This option is disabled by default.                             |
|                            | · Enable Unobtrusive Mode                                                                                                    |
| Miscellaneous Devices      | Allows you enable or disable the various on-board devices. The options are:                                                                                  |
|                            | <ul> <li>Enable Microphone</li> <li>Enable Camera</li> <li>Enable Media Card</li> <li>Disable Media Card</li> </ul> Default Setting: All devices are enabled |
|                            | Default Octiling. All devices are chabled                                                                                                    |

#### Table 4. Video

Option

| LCD Brightness    | Allows you to set the display brightness depending up on the power source (On Battery and On AC).                                                                          |
|-------------------|----------------------------------------------------------------------------------------------------|
| Table 5. Security |                                                                                                    |
| Option            | Description                                                                                                    |
| Admin Password    | This field lets you set, change, or delete the administrator (admin) password (sometimes called the setup password). The admin password enables several security features. |
|                   | <ul><li>Enter the old password</li><li>Enter the new password</li></ul>                                                                                                    |
|                   | Confirm the new password                                                                                                    |

Description

| Option                  | Description                                                                                                    |
|-------------------------|----------------------------------------------------------------------------------------------------|
|                         | Default Setting: <b>Not set</b>                                                                                                    |
| System Password         | Allows you to set, change, or delete the system password.                                                                              |
|                         | Enter the old password                                                                                                    |
|                         | Enter the new password                                                                                                    |
|                         | Confirm the new password                                                                                                    |
|                         | Default Setting: <b>Not set</b>                                                                                                    |
| Internal HDD-1 Password | Allows you to set, change, or delete the administrator (admin) password.                                                               |
|                         | By default, the drive will not have a password set                                                                                     |
|                         | Enter the old password                                                                                                    |
|                         | Enter the new password                                                                                                    |
|                         | Confirm the new password                                                                                                    |
|                         | Default Setting: <b>Not set</b>                                                                                                    |
| Strong Password         | Allows you to enforce the option to always set strong passwords.                                                                       |
| energy deemend          | Default Setting: <b>Enable Strong Password</b> is not selected.                                                                        |
| D 10 %                  | -                                                                                                    |
| Password Configuration  | You can define the length of your password. Min = $4$ , Max = $32$                                                                     |
| Password Bypass         | Allows you to enable or disable the permission to bypass the system and the Internal HDD password, when they are set. The options are: |
|                         | <ul><li>Disabled (Default Setting)</li><li>Reboot bypass</li></ul>                                                                     |
|                         | · Neboot bypass                                                                                                    |
| Password Change         | Allows you to disable permission to the system and hard-drive passwords when the admin password is set.                                |
|                         | Default Setting: <b>Allow Non-Admin Password Changes</b> is not selected                                                               |
| Non-Admin Setup Changes | Allows you to determine whether changes to setup option are                                                                            |
|                         | permitted when an administrator password is set. The option is disabled.                                                               |
|                         | · Allows Wireless Switch Changes                                                                                                    |
| TPM Security            | Allows you to enable the Trusted Platform Module (TPM) during POST.                                                                    |
|                         | Default Setting: The option is disabled.                                                                                               |
| Computrace              | Allows you to activate or disable the optional Computrace software The options are:                                                    |
|                         | · Deactivate (Default Setting)                                                                                                    |
|                         | Disable                                                                                                    |
|                         | · Activate                                                                                                    |
|                         | NOTE: The Activate and Disable options will permanently activate or disable the feature and no further changes will be allowed.        |
| CPU XD Support          | Allows you to enable the Execute Disable mode of the processor.                                                                        |

Default Setting: **Enable CPU XD Support** 

| Option               | Description                                                                                                    |
|----------------------|----------------------------------------------------------------------------------------------------|
| OROM Keyboard Access | Allows you to set access to enter the Option ROM Configuration screens using hotkeys during boot process. The options are: |
|                      | <ul><li> Enable (Default Setting)</li><li> One-Time Enable</li><li> Disable</li></ul>                                      |
| Admin Setup Lockout  | Allows you to prevent users from entering Setup when an Administrator password is set.  Default Setting: <b>Disabled</b>   |

Table 6. Secure Boot

| Table 6. Secure Boot  |                                                                                                    |
|-----------------------|----------------------------------------------------------------------------------------------------|
| Option                | Description                                                                                                    |
| Secure Boot Enable    | Allows you to enable or disable the Secure Boot feature.                                                                                                    |
|                       | · Disabled                                                                                                    |
|                       | <ul> <li>Enabled (Default Setting)</li> </ul>                                                                                                    |
|                       | NOTE: To enable the Secure Boot, system needs to be UEFI boot mode and enable legacy option ROMs must be turned off.                                             |
| Expert key Management | Allows you to manipulate the security key databases only if the system is in Custom Mode. The Enable Custom Mode option is disabled by default. The options are: |
|                       | · PK                                                                                                    |
|                       | · KEK                                                                                                    |
|                       | · db                                                                                                    |
|                       | · dbx                                                                                                    |
|                       | If you enable the Custom Mode, the relevant options for PK, KEK, db, and dbx appear. The options are:                                                            |
|                       | Save to File- Saves the key to a user-selected file                                                                                                    |
|                       | <ul> <li>Replace from File- Replaces the current key with a key from a user-selected file</li> </ul>                                                             |
|                       | <ul> <li>Append from File- Adds a key to the current database from a<br/>user-selected file</li> </ul>                                                           |
|                       | <ul> <li>Delete- Deletes the selected key</li> </ul>                                                                                                    |
|                       | <ul> <li>Reset All Keys- Resets to default setting</li> </ul>                                                                                                    |
|                       | <ul> <li>Delete All Keys- Deletes all the keys</li> </ul>                                                                                                    |
|                       | <ul> <li>NOTE: If you disable the Custom Mode, all the changes<br/>made will be erased and the keys will restore to default<br/>settings.</li> </ul>             |

#### Table 7. Performance

| Option             | Description                                                                                                    |
|--------------------|----------------------------------------------------------------------------------------------------|
| Multi-Core Support | This field specifies whether the process will have one or all cores enabled. The performance of some applications will improve with the additional cores. This option is enabled by default. Allows you to enable or disable multi-core support for the processor. |
| Intel SpeedStep    | Allows you to enable or disable the Intel SpeedStep feature.                                                                                                    |

| Option               | Description                                                                                           |
|----------------------|----------------------------------------------------------------------------------------------------|
|                      | Default Setting: Enable Intel SpeedStep                                                               |
| C-States Control     | Allows you to enable or disable the additional processor sleep states.                                |
|                      | Default Setting: The option C-states is enabled.                                                      |
| Intel TurboBoost     | Allows you to enable or disable the Intel TurboBoost mode of the processor.                           |
|                      | Default Setting: Enable Intel TurboBoost                                                              |
| Hyper-Thread Control | Allows you to enable or disable the HyperThreading in the processor.  Default Setting: <b>Enabled</b> |
|                      | Boldar octalig. <b>Eliabied</b>                                                                       |

Table 8. Power Management

| Option                 | Description                                                                                                    |
|------------------------|----------------------------------------------------------------------------------------------------|
| AC Behavior            | Allows the computer to power-on automatically, when AC adapter is plugged. The option is disabled.                                                                                                    |
|                        | · Wake on AC                                                                                                    |
| Auto On Time           | Allows you to set the time at which the computer must turn on automatically. The options are:                                                                                                    |
|                        | · <b>Disabled</b> (Default Setting)                                                                                                    |
|                        | · Every Day                                                                                                    |
|                        | · Weekdays                                                                                                    |
|                        | · Select Days                                                                                                    |
| USB Wake Support       | Allows you to enable the USB devices to wake the computer from standby mode. The option is disabled                                                                                                    |
|                        | · Enable USB Wake Support                                                                                                    |
| Wireless Radio Control | Allows you to control the WLAN and WWAN radio. The options are:                                                                                                    |
|                        | · Control WLAN radio                                                                                                    |
|                        | · Control WWAN radio                                                                                                    |
|                        | Default Setting: Both the options are disabled.                                                                                                    |
| Wake on LAN/WLAN       | This option allows the computer to power up from the off state when triggered by a special LAN signal. Wake up from the Standby state is unaffected by this setting and must be enabled in the operating system. This feature only works when the computer is connected to AC power supply. |
|                        | <ul> <li>Disabled - Does not allow the system to power on by special<br/>LAN signals when it receives a wake-up signal from the LAN or<br/>wireless LAN. (Default Setting)</li> </ul>                                                                                                    |
|                        | <ul> <li>LAN Only - Allows the system to be powered on by special LAN signals.</li> </ul>                                                                                                    |
|                        | · WLAN Only                                                                                                    |
|                        | · LAN or WLAN                                                                                                    |
| Block Sleep            | Allows you to block the computer from entering into the sleep state. This option is disabled by default.                                                                                                    |

| Option                                | Description                                                                                                    |
|---------------------------------------|----------------------------------------------------------------------------------------------------|
|                                       | · Block Sleep (S3)                                                                                                    |
| Peak Shift                            | Peak Shift can be used to minimize AC consumption during peak powers times of day. Set the start and end time to run in Peak Shift mode.                                                                                                    |
|                                       | · Enable Peak Shift (Disabled)                                                                                                    |
| Advanced Battery Charge Configuration | Allows batteries in the system in Advanced Battery Charge Mode to<br>maximize battery health. This uses standard charging algorithm and<br>other techniques during nonwork hours to maximize battery health                                     |
|                                       | Enable Advanced Battery Charge Mode (Disabled)                                                                                                    |
| Primary Battery Configuration         | Allows you to define how to use the battery charge, when AC is plugged in. Note that 'Advanced Battery Charge Mode' must be disabled in order to enable this option. The options are:                                                           |
|                                       | · Adaptive (Enabled)                                                                                                    |
|                                       | Standard Charge                                                                                                    |
|                                       | <ul> <li>Express Charge</li> </ul>                                                                                                    |
|                                       | Primary AC Use                                                                                                    |
|                                       | <ul> <li>Custom Charge — you can set the percentage to which the<br/>battery must charge.</li> </ul>                                                                                                    |
| Intel Smart Connect Technology        | This option is disabled by default. If option enables will periodically sense nearby wireless connection while the system is asleep. It will synchronize emails or social media application that were open when system entered the sleep state. |
|                                       | · Smart Connection (Disabled)                                                                                                    |
|                                       |                                                                                                    |

Table 9. POST Behavior

| Option            | Description                                                                                                    |
|-------------------|----------------------------------------------------------------------------------------------------|
| Adapter Warnings  | Allows you to activate the adapter warning messages when certain power adapters are used. The option is enabled by default. |
|                   | · Enable Adapter Warnings                                                                                                   |
| Keypad (Embedded) | Allows you to choose one of two mode. Enable the keypad that us embedded in the internal keyboard.                          |
|                   | <ul><li>Fn Key Only</li><li>By Numlock</li></ul>                                                                            |
|                   | NOTE: When setup is running, this option has no effect,     Setup works in the "Fn Key Only" mode.                          |
| Mouse/Touchpad    | Allows you to define how the computer handles the mouse and touchpad input. The options are:                                |
|                   | Serial Mouse                                                                                                    |
|                   | <ul><li>PS2 Mouse</li><li>Touchpad/PS-2 Mouse (Default Setting)</li></ul>                                                   |
| Numlock Enable    | Specifies if the NumLock function can be enabled when the computer boots. This option is enabled by default.                |

| Option                  | Description                                                                                                    |
|-------------------------|----------------------------------------------------------------------------------------------------|
|                         | · Enable Numlock                                                                                                    |
| Fn Key Emulation        | Allows you to match the <scroll lock=""> key feature of PS-2 keyboard with the <fn> key feature in an internal keyboard. The option is enabled by default.</fn></scroll> |
|                         | · Enable Fn Key Emulation                                                                                                    |
| Fn Lock Option          | Allows you to hot keys combination toggle the primary behavior. The option are:                                                                                          |
|                         | · Fn Lock                                                                                                    |
|                         | · Lock Mode Disable/Standard                                                                                                    |
|                         | Lock Mode Enable/Secondary                                                                                                    |
| MEBx Hotkey             | Allows you to specify whether the MEBx Hotkey function should be enabled when the system boots. The option is enabled by default.                                        |
| Fastboot                | Allows you to speed up the boot process by by-passing some compatibility steps.                                                                                          |
|                         | · Minimal                                                                                                    |
|                         | · Thorough                                                                                                    |
|                         | · Auto                                                                                                    |
| Extended BIOS POST Time | Allows to creates an additional pre-boot delay and allows the user to see POST status message.                                                                           |
|                         | · 0 seconds                                                                                                    |
|                         | · 5 seconds                                                                                                    |
|                         | · 10 seconds                                                                                                    |
|                         |                                                                                                    |

#### **Table 10. Virtualization Support**

| Option            | Description                                                                                                    |
|-------------------|----------------------------------------------------------------------------------------------------|
| Virtualization    | Allows you to enable or disable the Intel Virtualization Technology.  Default Setting: Enable Intel Virtualization Technology                                                                                                    |
| VT for Direct I/O | Enables or disables the Virtual Machine Monitor (VMM) from utilizing the additional hardware capabilities provided by Intel® Virtualization technology for direct I/O.Enable VT for Direct I/O — This option is enabled by default.                                                                                                    |
| Trusted Execution | This option specifies whether a Measured Virtual Machine Monitor (MVMM) can utilize the additional hardware capabilities provided by Intel Trusted Execution Technology. The TPM virtualization Technology, and Virtualization technology for direct I/O must be enabled to use this feature.  Trusted Execution — disabled by default. |

#### Table 11. Wireless

| Option          | Description                                                                                              |
|-----------------|----------------------------------------------------------------------------------------------------|
| Wireless Switch | Allows you to determine which wireless device can be controlled by the wireless switch. The options are: |
|                 | · WWAN                                                                                                   |

| Option                 | Description                                                            |
|------------------------|------------------------------------------------------------------------|
|                        | <ul><li>WLAN</li><li>Bluetooth</li><li>GPS (on WWAN Module)</li></ul>  |
|                        | All options are enabled by default.                                    |
| Wireless Device Enable | Allows you to enable or disable the wireless devices. The options are: |
|                        | <ul><li>WWAN</li><li>Bluetooth</li><li>WLAN/WiGig</li></ul>            |
|                        | All options are enabled by default.                                    |

#### Table 12. Maintenance

| Option      | Description                                                                                                    |
|-------------|----------------------------------------------------------------------------------------------------|
| Service Tag | Displays the service tag of your computer.                                                                     |
| Asset Tag   | Allows you to create a system asset tag if an asset tag is not already set. This option is not set by default. |

#### Table 13. System Logs

| Option         | Description                                                     |
|----------------|-----------------------------------------------------------------|
| BIOS events    | Displays the system event log and allows you to clear the log.  |
|                | · Clear Log                                                     |
| Thermal Events | Displays the thermal event log and allows you to clear the log. |
|                | · Clear Log                                                     |
| Power Events   | Displays the power event log and allows you to clear the log.   |
|                | · Clear Log                                                     |

## **Updating the BIOS**

It is recommended to update your BIOS (system setup), on replacing the system board or if an update is available. For laptops, ensure that your computer battery is fully charged and connected to a power outlet

- 1 Re-start the computer.
- 2 Go to dell.com/support.
- 3 Enter the Service Tag or Express Service Code and click Submit.
  - ONOTE: To locate the Service Tag, click Where is my Service Tag?
  - NOTE: If you cannot find your Service Tag, click Detect My Product. Proceed with the instructions on screen.
- 4 If you are unable to locate or find the Service Tag, click the Product Category of your computer.
- 5 Choose the **Product Type** from the list.
- 6 Select your computer model and the **Product Support** page of your computer appears.
- 7 Click **Get drivers** and click **View All Drivers**.

The Drivers and Downloads page opens.

- 8 On the Drivers and Downloads screen, under the **Operating System** drop-down list, select **BIOS**.
- 9 Identify the latest BIOS file and click **Download File**.

You can also analyze which drivers need an update. To do this for your product, click **Analyze System for Updates** and follow the instructions on the screen.

- 10 Select your preferred download method in the Please select your download method below window, click Download File.
  - The File Download window appears.
- 11 Click **Save** to save the file on your computer.
- 12 Click **Run** to install the updated BIOS settings on your computer.

Follow the instructions on the screen.

### System and Setup Password

You can create a system password and a setup password to secure your computer.

Password Type Description

System password Password that you must enter to log on to your system.

Setup password Password that you must enter to access and make changes to the BIOS settings of your computer.

- CAUTION: The password features provide a basic level of security for the data on your computer.
- △ CAUTION: Anyone can access the data stored on your computer if it is not locked and left unattended.
- (i) NOTE: Your computer is shipped with the system and setup password feature disabled.

### Assigning a System Password and Setup Password

You can assign a new **System Password** and/or **Setup Password** or change an existing **System Password** and/or **Setup Password** only when **Password Status** is **Unlocked**. If the Password Status is **Locked**, you cannot change the System Password.

NOTE: If the password jumper is disabled, the existing System Password and Setup Password are deleted and you need not provide the system password to log on to the computer.

To enter a system setup, press <F2> immediately after a power-on or re-boot.

- 1 In the **System BIOS** or **System Setup** screen, select **System Security** and press <Enter>.
  - The **System Security** screen appears.
- 2 In the **System Security** screen, verify that **Password Status** is **Unlocked**.
- 3 Select **System Password**, enter your system password, and press <Enter> or <Tab>.

Use the following guidelines to assign the system password:

- A password can have up to 32 characters.
- · The password can contain the numbers 0 through 9.
- · Only lower case letters are valid, upper case letters are not allowed.
- Only the following special characters are allowed: space, ("), (+), (,), (-), (,), (/), (;), ([), (\), (]), (`).

Re-enter the system password when prompted.

- 4 Type the system password that you entered earlier and click **OK**.
- 5 Select **Setup Password**, type your system password and press <Enter> or <Tab>.

A message prompts you to re-type the setup password.

- 6 Type the setup password that you entered earlier and click **OK**.
- 7 Press <Esc> and a message prompts you to save the changes.
- 8 Press <Y> to save the changes.

# Deleting or changing an existing system and-or setup password

Ensure that the **Password Status** is Unlocked (in the System Setup) before attempting to delete or change the existing System and/or Setup password. You cannot delete or change an existing System or Setup password, if the **Password Status** is Locked. To enter the System Setup, press F2 immediately after a power-on or reboot.

- In the System BIOS or System Setup screen, select System Security and press Enter.
  The System Security screen is displayed.
- 2 In the **System Security** screen, verify that **Password Status** is **Unlocked**.
- 3 Select **System Password**, alter or delete the existing system password and press Enter or Tab.
- 4 Select **Setup Password**, alter or delete the existing setup password and press Enter or Tab.
  - NOTE: If you change the System and/or Setup password, re-enter the new password when promoted. If you delete the System and/or Setup password, confirm the deletion when promoted.
- 5 Press Esc and a message prompts you to save the changes.
- 6 Press Y to save the changes and exit from System Setup.
  The computer reboot.

## **Diagnostics**

If you experience a problem with your computer, run the ePSA diagnostics before contacting Dell for technical assistance. The purpose of running diagnostics is to test your computer's hardware without requiring additional equipment or risking data loss. If you are unable to fix the problem yourself, service and support personnel can use the diagnostics results to help you solve the problem.

#### Topics:

- · Enhanced Pre-Boot System Assessment ePSA diagnostics
- · Device Status Lights
- · Battery Status Lights

# Enhanced Pre-Boot System Assessment — ePSA diagnostics

The ePSA diagnostics (also known as system diagnostics) performs a complete check of your hardware. The ePSA is embedded with the BIOS and is launched by the BIOS internally. The embedded system diagnostics provides a set of options for particular devices or device groups allowing you to:

- · Run tests automatically or in an interactive mode
- · Repeat tests
- Display or save test results
- · Run thorough tests to introduce additional test options to provide extra information about the failed device(s)
- · View status messages that inform you if tests are completed successfully
- · View error messages that inform you of problems encountered during testing
- CAUTION: Use the system diagnostics to test only your computer. Using this program with other computers may cause invalid results or error messages.
- (i) NOTE: Some tests for specific devices require user interaction. Always ensure that you are present at the computer terminal when the diagnostic tests are performed.

## **Device Status Lights**

#### **Table 14. Device Status Lights**

| ر <sup>ا</sup> ) | Turns on when you turn on | n the computer and blinks | when the computer is in a pov | wer management mode. |
|------------------|---------------------------|---------------------------|-------------------------------|----------------------|

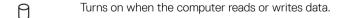

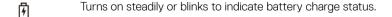

Turns on when wireless networking is enabled.

The device status LEDs are usually located either on the top or left side of the keyboard. They display the storage, battery and wireless devices connectivity and activity. Apart from that they can be useful as a diagnostic tool when there's a possible failure to the system.

The following table lists how to read the LED codes when possible errors occur.

#### Table 15. LED Lights

| Storage LED | Power LED | Wireless LED | Fault Description                                                                         |
|-------------|-----------|--------------|-------------------------------------------------------------------------------------------|
| Blinking    | Solid     | Solid        | A possible processor failure has occurred.                                                |
| Solid       | Blinking  | Solid        | The memory modules are detected but encountered an error.                                 |
| Blinking    | Blinking  | Blinking     | A system board failure has occurred.                                                      |
| Blinking    | Blinking  | Solid        | A possible graphics card/video failure has occurred.                                      |
| Blinking    | Blinking  | Off          | System failed on hard drive initialization OR System failed in Option ROM initialization. |
| Blinking    | Off       | Blinking     | The USB controller encountered a problem during initialization.                           |
| Solid       | Blinking  | Blinking     | No memory modules are installed/detected.                                                 |
| Blinking    | Solid     | Blinking     | The display encountered a problem during initialization.                                  |
| Off         | Blinking  | Blinking     | The modem is preventing the system from completing POST                                   |
| Off         | Blinking  | Off          | Memory failed to initialize or memory is unsupported.                                     |

## **Battery Status Lights**

If the computer is connected to an electrical outlet, the battery light operates as follows:

| Alternately blinking<br>amber light and<br>white light         | An unauthenticated or unsupported non-Dell AC adapter is attached to your laptop. |
|----------------------------------------------------------------|-----------------------------------------------------------------------------------|
| Alternately blinking<br>amber light with<br>steady white light | Temporary battery failure with AC adapter present.                                |
| Constantly blinking amber light                                | Fatal battery failure with AC adapter present.                                    |
| Light off                                                      | Battery in full charge mode with AC adapter present.                              |
| White light on                                                 | Battery in charge mode with AC adapter present.                                   |

# **Specifications**

(i) NOTE: Offerings may vary by region. The following specifications are only those required by law to ship with your computer. For more information about the configuration of your computer, go to Help and Support in your Windows operating system and select the option to view information about your computer.

#### **Table 16. System Information**

| Feature                | Specification          |
|------------------------|------------------------|
| Chipset                | Wildcat Point LP       |
| DRAM bus width         | 64-bit                 |
| Flash EPROM            | SPI 32 Mbits, 64 Mbits |
| PCIe bus               | 100 MHz                |
| External Bus Frequency | DMI (5GT/s)            |

#### Table 17. Processor

| Feature  | Specification             |
|----------|---------------------------|
| Types    | Intel Core i3 / i5 / i7   |
| L3 cache | 3 MB, 4MB, 6 MB, and 8 MB |

#### Table 18. Memory

| Feature          | Specification         |
|------------------|-----------------------|
| Memory connector | Two SODIMM slots      |
| Memory capacity  | 2GB, 4GB, or 8GB      |
| Memory type      | DDR3L SDRAM (1600MHz) |
| Minimum memory   | 2 GB                  |
| Maximum memory   | 16 GB                 |

#### Table 19. Audio

| Feature           | Specification                                    |
|-------------------|--------------------------------------------------|
| Туре              | Four-channel high-definition audio               |
| Controller:       |                                                  |
| Latitude E7250    | Realtek ALC3235                                  |
| Latitude 7250     | Realtek AL3234                                   |
| Stereo conversion | 24-bit (analog-to-digital and digital-to-analog) |
| Interface:        |                                                  |

| Feature                    | Specification                                                 |
|----------------------------|---------------------------------------------------------------|
| Internal                   | High-definition audio                                         |
| External                   | Microphone-in, stereo headphones, and headset combo connector |
| Speakers                   | Two                                                           |
| Internal speaker amplifier | 2 W (RMS) per channel                                         |
| Volume controls            | Hot keys                                                      |
|                            |                                                               |

#### Table 20. Video

| Feature                  | Specification                                                     |
|--------------------------|-------------------------------------------------------------------|
| Туре                     | Integrated on system board                                        |
| Controller:              |                                                                   |
| UMA                      | Intel HD Graphics 5500                                            |
| Data bus                 | PCI-E Gen2 x4                                                     |
| External display support | <ul><li>one HDMI</li><li>one mDP</li></ul>                        |
|                          | NOTE: Supports one VGA, two DP/DVI ports through Docking station. |

#### Table 21. Camera

| Features                   | Specification                 |
|----------------------------|-------------------------------|
| HD camera resolution       | 1280 x 720 pixels (Non Touch) |
| FHD camera resolution      | 1920 x 1080 pixels (Touch)    |
| Video Resolution (maximum) | 1280 x 720 pixels             |
| Diagonal viewing angle     | 74 °                          |

#### Table 22. Communications

| Features        | Specification                                                                     |
|-----------------|-----------------------------------------------------------------------------------|
| Network adapter | 10/100/1000 Mb/s Ethernet (RJ-45)                                                 |
| Wireless        | Internal wireless local area network (WLAN) and wireless wide area network (WWAN) |
|                 | · Bluetooth 4.0                                                                   |

#### **Table 23. Ports and Connectors**

| Features | Specification                                      |
|----------|----------------------------------------------------|
| Audio    | One microphone/stereo headphone/speakers connector |
| Video    | <ul><li>one HDMI</li><li>one mDP</li></ul>         |

| Features                                     | Specification               |
|----------------------------------------------|-----------------------------|
| Network adapter                              | RJ-45 connector             |
| USB 3.0                                      | One USB 3.0, one PowerShare |
| Memory card reader                           | Support upto SD4.0          |
| Micro Subscriber Identity Module (uSIM) card | One                         |
| Docking port                                 | One                         |

#### Table 24. Display

| Feature                 |                        | Specification          |  |  |
|-------------------------|------------------------|------------------------|--|--|
|                         | Latitude 7250          |                        |  |  |
| Туре                    | HD                     | FHD W/Touch            |  |  |
| Dimensions:             |                        |                        |  |  |
| Height                  | 181.4 mm (7.14 inches) | 194.9 mm (7.67 inches) |  |  |
| Width                   | 290.5 mm (11.4 inches) | 302.8 mm (11.9 inches) |  |  |
| Diagonal                | 3.0 mm (0.1 inch)      | 5.95 mm (0.23 inch)    |  |  |
| Maximum resolution      | 1366 x 768             | 1920 x 1080            |  |  |
| Refresh rate            | 60 Hz/48 Hz            | 60 Hz/48 Hz            |  |  |
| Minimum Viewing Angles: |                        |                        |  |  |
| Horizontal              | +/-40°                 | +/-80°                 |  |  |
| Vertical                | +10°/-30°              | +/-80°                 |  |  |
| Pixel pitch             | 0.2025 × 0.2025        | 0.144 x 0.144          |  |  |

#### Table 25. Keyboard

| Feature        | Specification                                                                       |
|----------------|-------------------------------------------------------------------------------------|
| Number of keys | United States: 82 keys, United Kingdom: 83 keys, Brazil: 84 keys, and Japan: 86keys |

#### Table 26. Touchpad

| Feature      | Specification |
|--------------|---------------|
|              | Latitude 7250 |
| Active Area: |               |
| X-axis       | 99.5 mm       |
| Y-axis       | 53.0 mm       |

#### Table 27. Battery

| Feature | Specification                                     |
|---------|---------------------------------------------------|
| Туре    | 3-cell Lithium Polymer battery with ExpressCharge |

Feature Specification

4-cell Lithium Polymer battery with ExpressCharge

Dimensions: Latitude 7250

3-cell/4-cell

 Depth
 80.75 mm (3.18 inches)

 Height
 7.20 mm (0.28 inch)

Width 282.00 mm (11.10 inches)

Weight:

3-cell 250.00 g (0.55 lb) 4-cell 300.00 g (0.66 lb)

Voltage

3-cell 11.10 VDC 4-cell 7.40 VDC

Life span 300 discharge/charge cycles

Temperature range:

Operating Charge: 0 °C to 50 °C (32 °F to 158 °F)

Discharge: 0 °C to 70 °C ( 32 °F to 122 °F)

Non-Operating –20 °C to 65 °C (4 °F to 149 °F)

Coin-cell battery 3 V CR2032 lithium coin cell

#### Table 28. AC Adapter

| Feature                 | Specification                              |
|-------------------------|--------------------------------------------|
| Туре                    | 65 W and 90 W                              |
| Input voltage           | 90 VAC to 264 VAC                          |
| Input current (maximum) | 1.50 A                                     |
| Input frequency         | 47 Hz to 63 Hz                             |
| Output power            | 65 W and 90 W                              |
| Output current          | 3.34 A and 4.62 A                          |
| Rated output voltage    | 19.5 VDC                                   |
| Weight                  | 230 g (65 W) and 285 g (90 W)              |
| Dimensions              | 107x46x29.5 mm (65W) / 130x66 x22 mm (90W) |
| Temperature range:      |                                            |
| Operating               | 0 °C to 40 °C (32 °F to 104 °F)            |
| Non-Operating           | -40 °C to 70 °C (-40 °F to 158 °F)         |

#### Table 29. Physical

| Feature                                | Latitude 7250 Non-Touch | Latitude 7250 Touch     |  |
|----------------------------------------|-------------------------|-------------------------|--|
| Front<br>Height                        | 17.8 mm ( 0.70 inch)    | 17.8 mm ( 0.70 inch)    |  |
| Back<br>Height                         | 19.4 mm (0.7 inch)      | 21.0 mm (0.8 inch)      |  |
| Width                                  |                         | 310.5 mm (12.22 inches) |  |
| Depth                                  |                         | 211.0 mm (8.3 inches)   |  |
| Weight<br>(with 3-<br>cell<br>battery) | 1.26 kg (2.79lb)        | 1.45 kg (3.21lb)        |  |
| Light Wei                              | ght Configurable Items: |                         |  |
| Weight<br>Bound                        | 1.42 kg (3.13lb)        | 1.57 kg (3.47lb)        |  |
| Weight<br>Target                       | 1.32 kg (2.91lb)        | 1.52 kg (3.37lb)        |  |

#### Table 30. Environmental

| Feature                      | Specification                              |
|------------------------------|--------------------------------------------|
| Temperature:                 |                                            |
| Operating                    | 0 °C to 60 °C (32 °F to 140 °F)            |
| Storage                      | –51 °C to 71 °C (–59 °F to 159 °F)         |
| Relative humidity (maximum): |                                            |
| Operating                    | 10 % to 90 % (non condensing)              |
| Storage                      | 5 % to 95 % (non condensing)               |
| Altitude (maximum):          |                                            |
| Operating                    | –15.2 m to 3048 m (–50 to 10,000 ft)       |
|                              | 0° to 35°C                                 |
| Non-Operating                | –15.24 m to 10,668 m (–50 ft to 35,000 ft) |
| Airborne contaminant level   | G2 or lower as defined by ISA S71.04–1985  |

# **Contacting Dell**

(i) NOTE: If you do not have an active internet connection, you can find the contact information on your purchase invoice, packing slip, bill, or Dell product catalog.

Dell provides several online and telephone-based support and service options. Availability varies by country and product, and some services may not be available in your area. To contact Dell for sales, technical support, or customer service issues:

Go to Dell.com/contactdell.